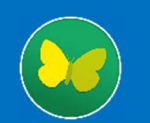

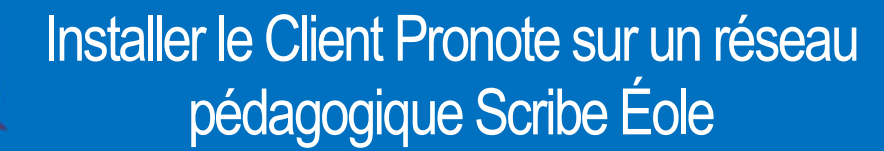

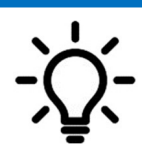

Ce document a pour objectif d'accompagner le gestionnaire réseau dans l'installation du Client<br>-Pronote de l'année en cours, sur un réseau pédagogique Scribe Éole.

- 1. Sur un poste du réseau pédagogique de l'établissement, se connecter en admin.
- 2. Télécharger la dernière maj du Client Pronote 2023 : https://www.index-education.com/fr/telechargerpronote.php

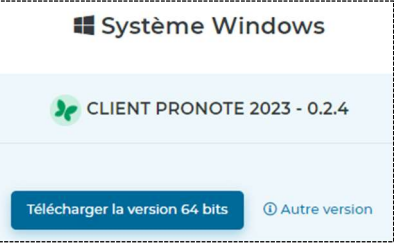

3. L'installer ensuite dans T:\logiciels\Pronote 2023\Pronote 2023-2.4

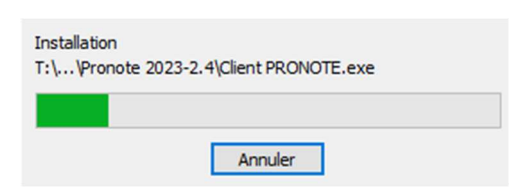

- 4. Ne pas valider la création du raccourci sur votre bureau durant l'installation.
- 5. Se connecter ensuite en bureau à distance à votre serveur02, pour cela saisir :

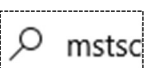

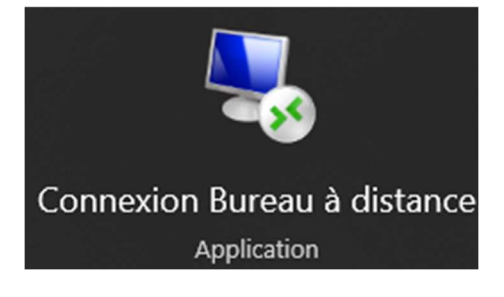

- 6. Une fois la connexion avec votre serveur établie, se rendre dans T:\logiciels\Pronote 2023\Pronote 2023- 2.4
- 7. Créer un raccourci de votre Client Pronote : Clic droit\Envoyer vers\Bureau (créer un raccourci)

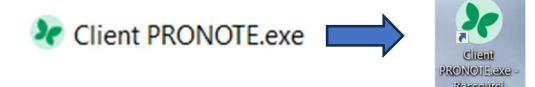

- 8. Sur votre raccourci Clic droit\Propriétés puis indiquer la cible complète à savoir : "T:\logiciels\Pronote 2023\Client PRONOTE.exe" -Adresse "RNE.index-educaƟon.net" -PortTcp 49300
- 9. Couper puis coller enfin ce raccourci dans \\addc\netlogon\BUREAU\_PROFS
- 10. Vérifier le bon fonctionnement en vous connectant avec une session de prof.

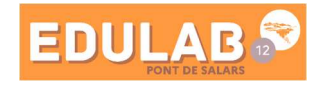